# **I.P. Security**

## **I.P. SECURITY SETUP**

This feature allows for access restriction to employees. This is done by assigning a Single or Multiple I.P. Address(es) to an employee, which will restrict them to just that station or other stations associated with **the I.P. Address.**

**An Employee with no I.P. Restriction would have access to the system from anywhere, including home.**

#### 1 **Find your computer's IP Address**

You will need a static IP Address for this feature. The IP Address will remain the same until you power off your computer or reset your Modem. It is recommended that you contact your service provider for a fixed IP Address.

To find your computer's IP Address:

- Open Network Connections by clicking the **Start** button, and then clicking **Control Panel**.

In the search box, type **adapter**, and then under Network and Sharing Center, click **View Network Connections.** -Select an active network connection, and in the toolbar, click **View Status of this Connection** (You might need to click **>>** to find this command).

- Click **Details**. Your computer's IP Address appears in the Value column, next to IPv4 Address.

### 2 **Assigning IP Address to Employees**

Click **Setup** and expand **Employee Setup > 1. Employee Editor**

Select the required employee from the All Employees list on the left. This will bring up their Employee details. Select the **Setup IP Address** option on the right.

#### 3 **Add/Remove IP Address**

Within the **Add/Remove IP Address** box.

Click **Add** and enter an IP address to set up the feature.

When IP Secure Login is enabled for an employee it will be highlighted red.

### 4 **Multiple IP Addresses**

If you have more than one computer using RezExpert, you can enter in Multiple IP Addresses for the employees. This will allow them access to all the computers using RezExpert, or you can restrict their access to just one computer if required, by only entering in that computer's IP Address.

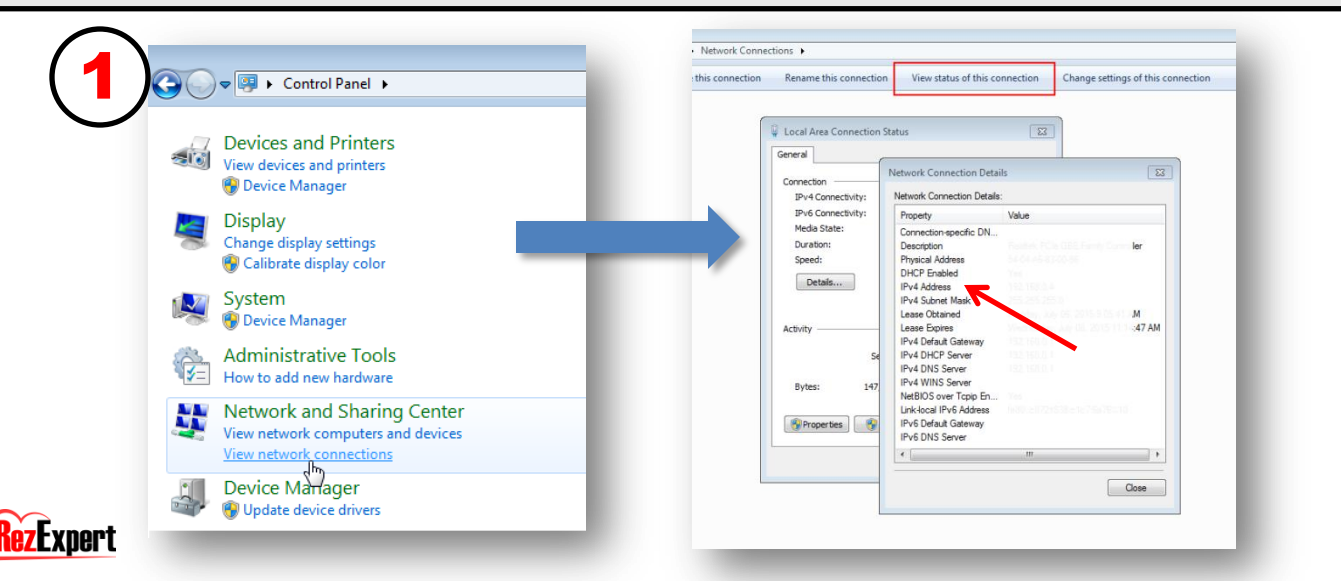

# **I.P. Security**

2

**Employee Setup** 

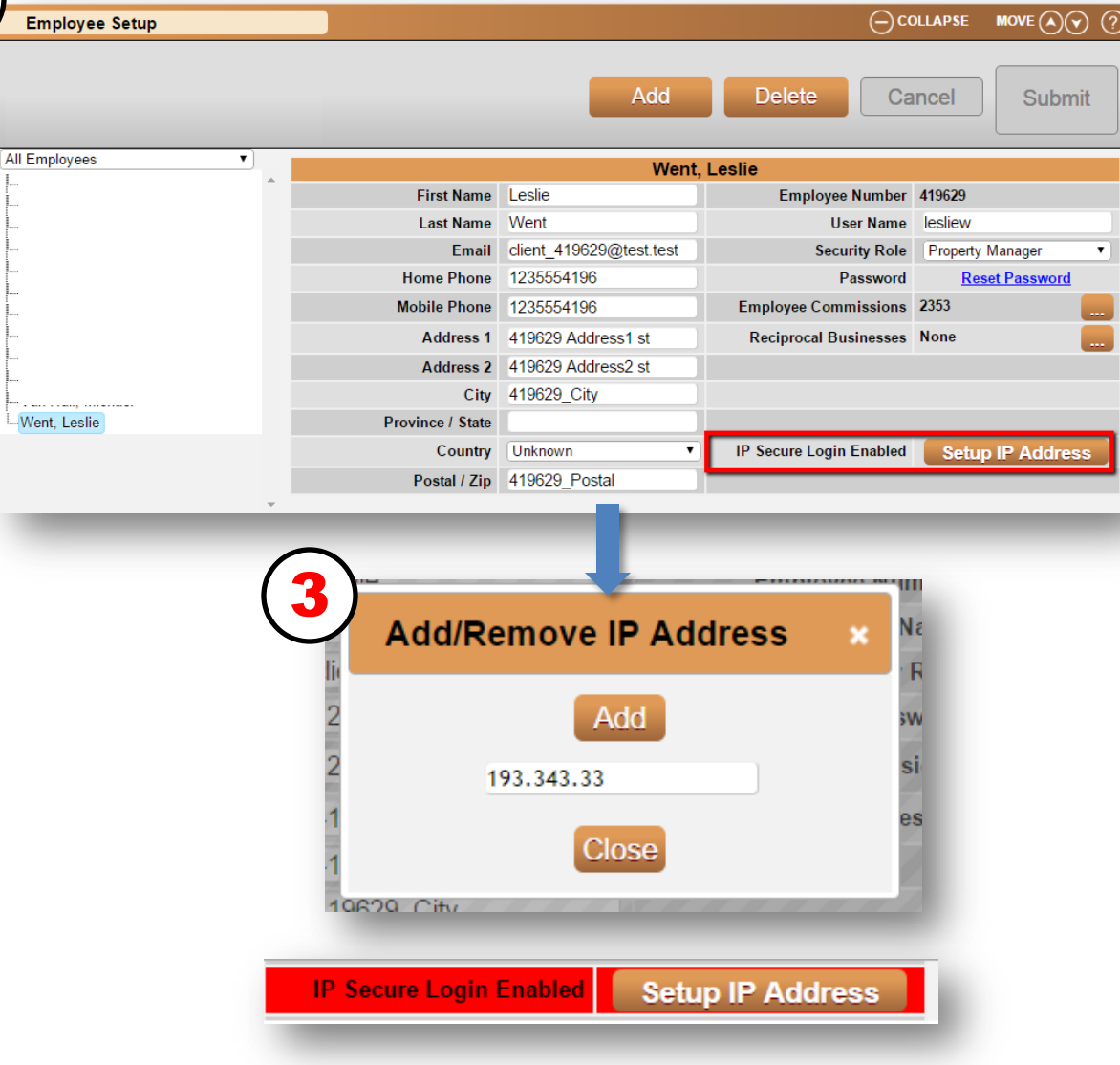

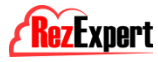